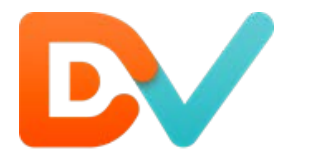

**DvSum DataPARC®**

# **Quick Start: User Guide**

Updated: Q3 2016

# **Table of Contents**

# **1. Navigation & Dashboard**

- **1.1 User-specific Dashboard (Home Screen)**
- **1.2 Navigation Menu**

# **2. Creating Rules**

- **2.1 Standard Rule Creation**
- **2.2 Types of Rules Wizards**
- **2.3 Completing Rules Wizards**
- **2.4 Creating Rules from within Profiling – Data Quality**
- **2.5 Creating Rules from within Profiling – Data Analysis**

# **3. Reviewing Exceptions & Fixing Data**

- **3.1 Navigating to Data Exceptions**
- **3.2 Analysis of Rule & Audit Runs**
- **3.3 Fixing Data Exceptions**
- **3.4 Commit Changes: Options**

# **4. Data Profiling & Analysis**

- **4.1 Data Profiling**
- **4.2 Data Analysis**

# **1. Navigation & Dashboard**

### **1.1 User-specific Dashboard (Home Screen)**

The DataPARC Dashboard is the starting point for reviewing the current status of the data quality. The system and views are user-sensitive, so you will only see the Rules and the scope of data you are responsible for, or have permission to view. Here, you can see the key metrics in the Tests Scorecard and the Readiness Scorecard, and navigate to the various functions.

The Tests Scorecard gives a summary of the total number of audits in the system, how many are passing, how many are failing and the number of Exceptions. The Readiness scorecard gives you a summary of the current readiness score, trend of the overall readiness and how it is faring against the currently active target and milestone date.

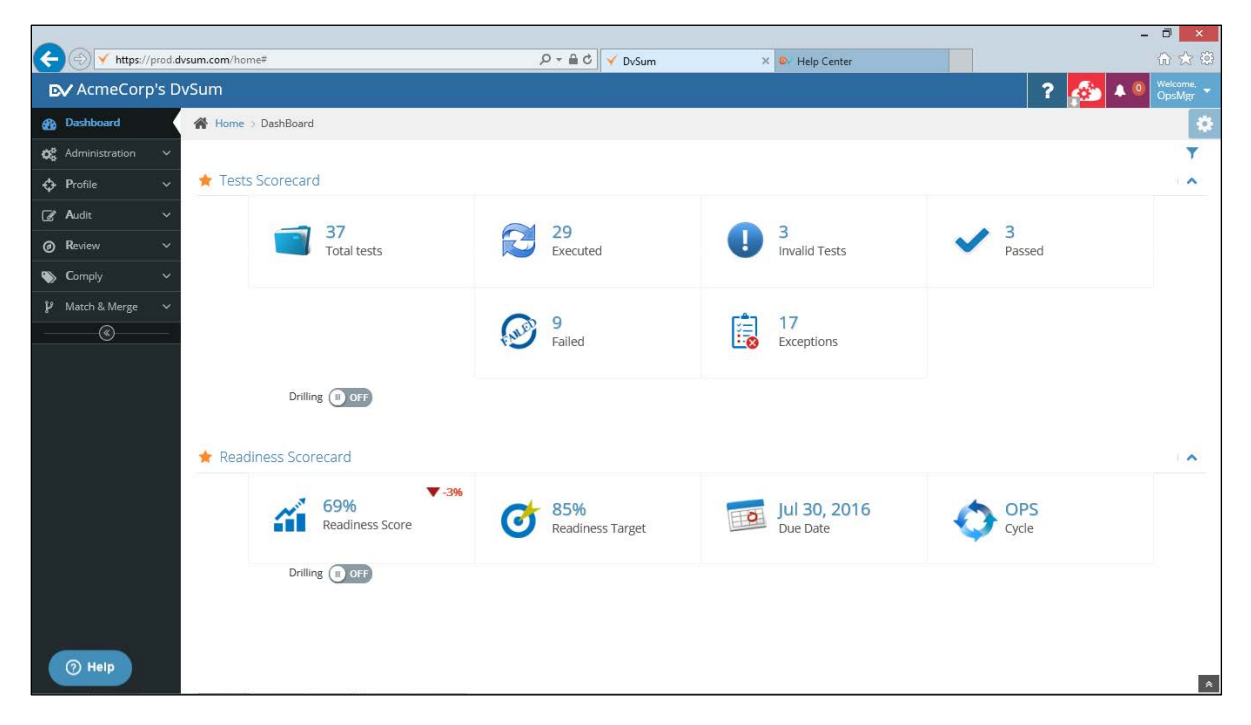

Depending on your role and scope of data, you can also see a breakdown of the data quality status by data source, data type and user group.

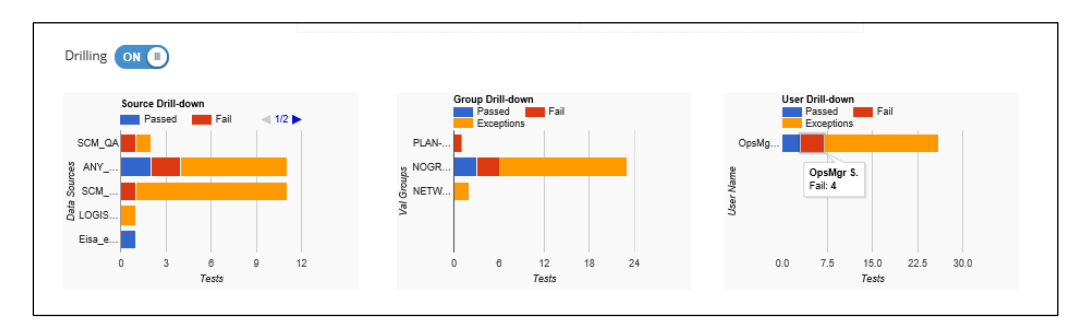

### **1.2 Navigation Menu**

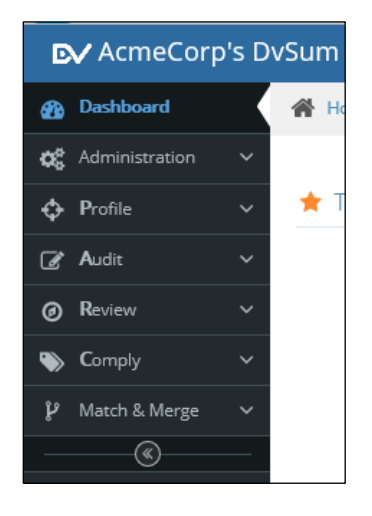

Primary navigation for DvSum is through the left-hand menu. Depending on your role, you may not see all the items shown, such as Administration, Comply or Match & Merge. The core menu items are built around the DataPARC process:

- **Profile:** Discover and explore your data to see statistics, distribution of attributes and determine initial rules
- **Audit:** Create and Manage Rules, and import Rules from the Rules Library
- **Review:** Analyze results of Audits, the data Exceptions by Rule, and fix the data
- **Comply:** Assign action items and manage readiness targets and dates

# **2. Creating Rules**

Rules are created and added to Audits to be run together with other rules, or can be run individually. They can be scheduled or run ad-hoc. With DvSum, you define a data audit rule once, which can then be run repeatedly.

Rules in DvSum can be created from a number of different locations within the tool, covered in this section. They can also be added from the Rules Library, or if you have existing rules for your data, they can also be upload to DvSum.

When a Rule is created it is assigned a unique ID, such as DQ-000167. This links to the Rule page which includes the Rule Definition, Summary, Exceptions from the latest Audit run, and trends.

### **2.1 Standard Rule Creation**

The majority of Rules are created through the Rules Wizards provided within the tool. From the left navigation pane, access Audit > Manage Rules, and click "+ Add Test."

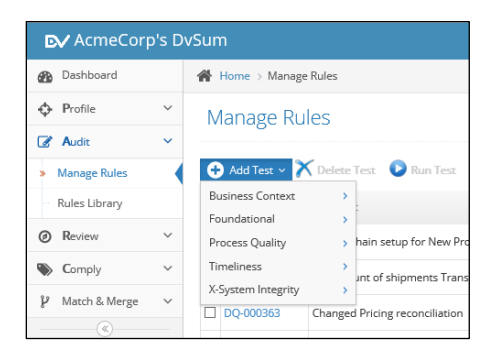

## **2.2 Types of Rules Wizards**

We encourage customers to begin by identifying whatever data errors are causing impacts to their business, and start with rules to identify those exceptions. Some of the Rule types are straight forward, while others were created for specific customer use cases, and the potential application to your environment may not be readily apparent. Over time, potential rules and use cases become more apparent as you build out a more holistic data governance approach.

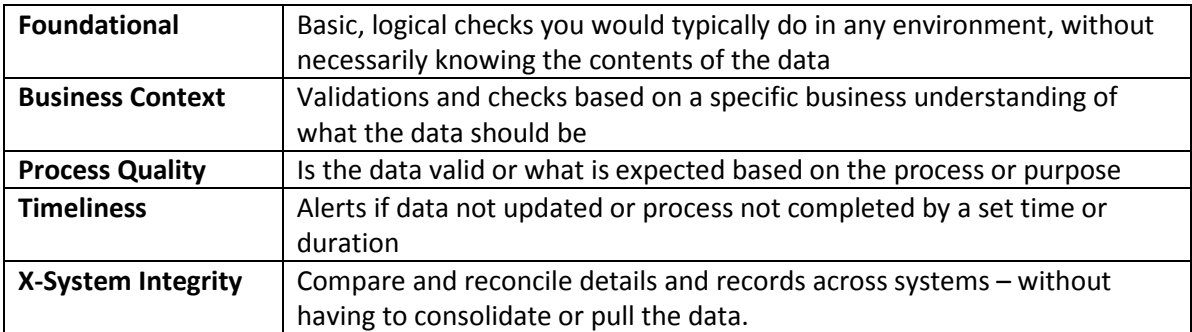

The Rules wizards you can configure are organized in the following categories:

Within these categories are various rule types that can be configured to validate data and generate the exceptions. There may also be different approaches to start with different rule types that generate the Exceptions you're looking for. We encourage users to explore different rules and approaches, as there is some art to determining what works best within your environment and business processes.

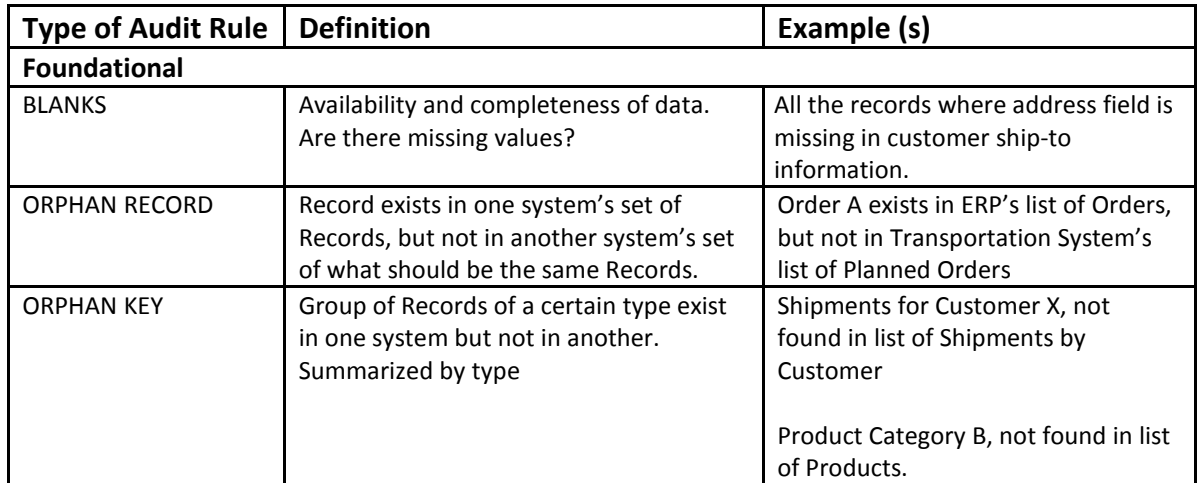

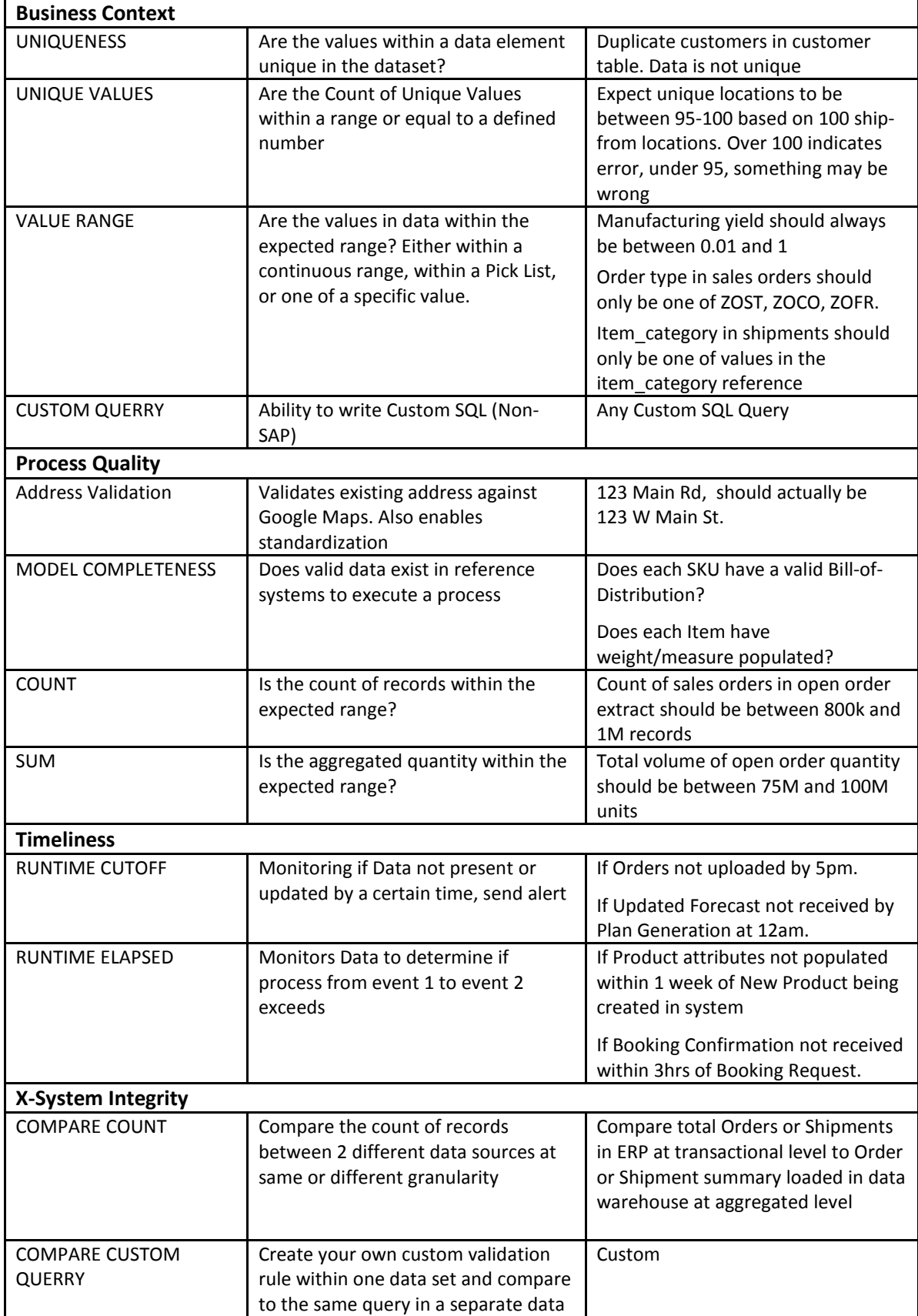

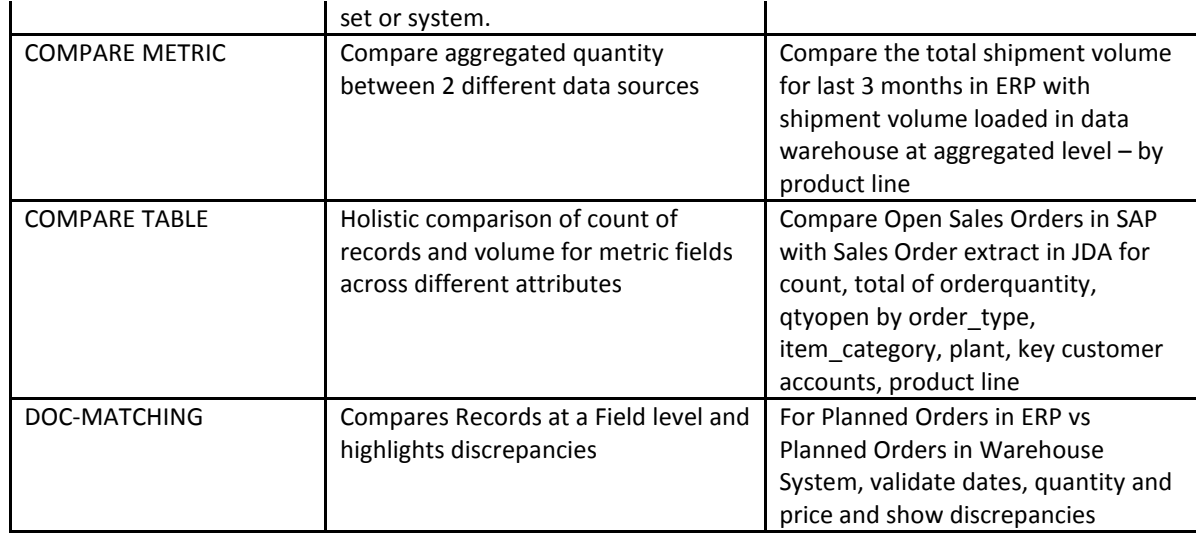

### **1.3 Completing Rules Wizards**

For each of the Rules wizards, information is completed within the following sections. Depending on the type of Rule, options will differ. If the Rule is applicable to a single data source, Reference Inputs will not apply. Doc-matching rules will also require different information.

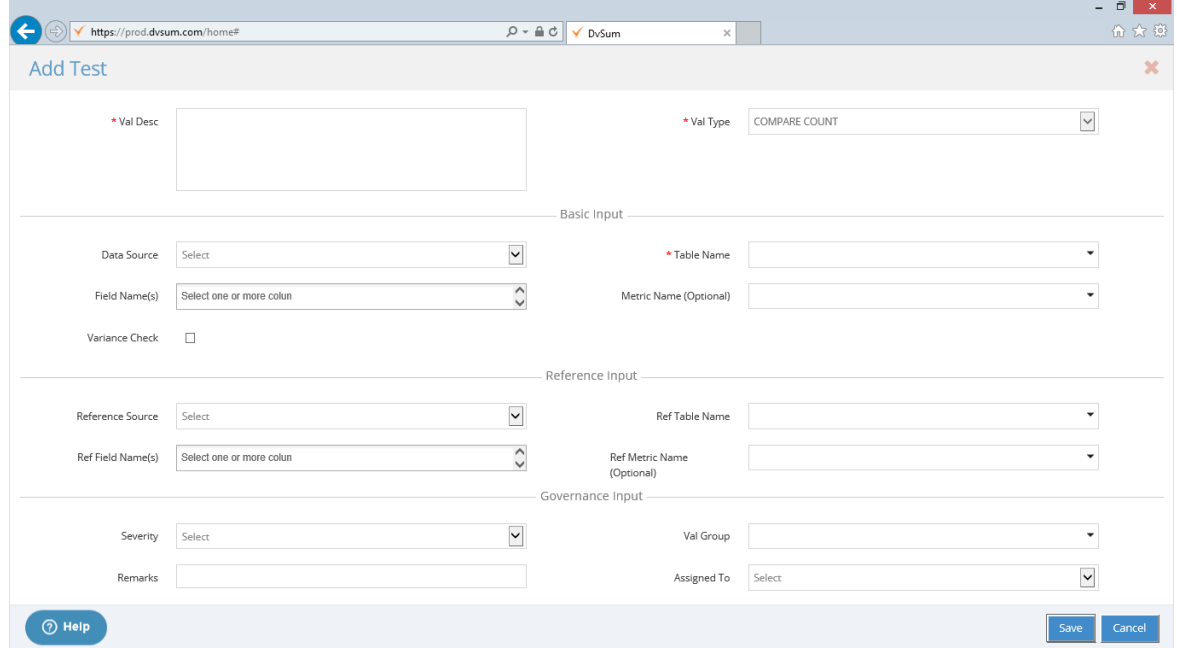

For some rule types, under Basic Inputs, the Variance Check check-box indicates this is a rule that is comparing to a previous run and you will be asked to provide a Variance Threshold or %.

### **1.4 Creating Rules from within Profiling – Data Quality**

When in Profiling, by clicking the Data Quality tab, you have the ability to create Rules and Rulesets for the data you are reviewing.

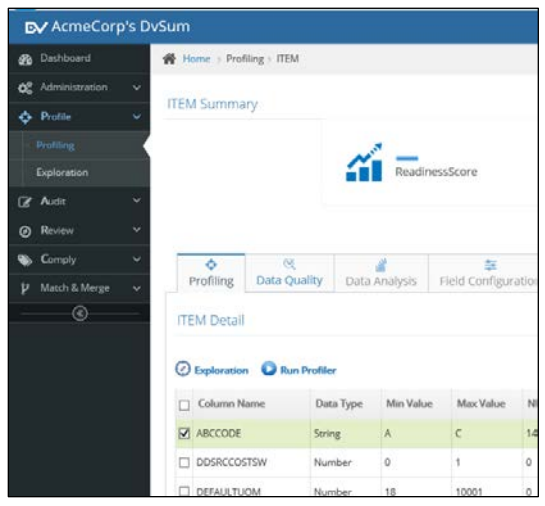

You must first click "Enable Ruleset," complete the required information and click "Save" before defining the specific checks.

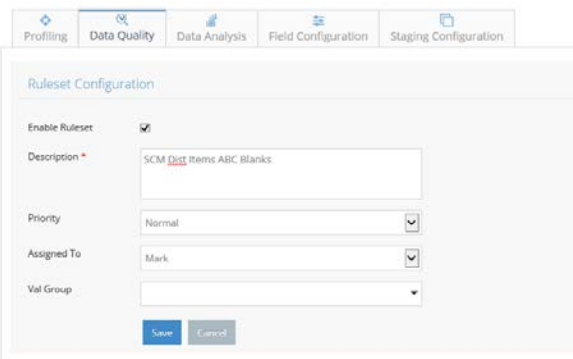

Rules created from the Data Quality tab within Profiling are limited to Completeness and Value Range checks. For example, by selecting the "Blanks Check" check box, the system automatically creates a rule to find and return blanks for that selected field.

You also have the opportunity to establish Filter conditions, to eliminate the scenarios where a blank might be an acceptable value.

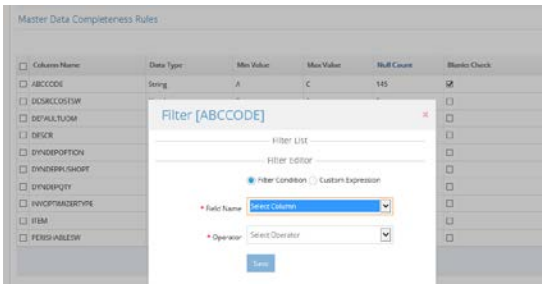

Within the same Ruleset, or as a standalone Rule, you can also define Value Range Checks. These can be defined based on a Min/Max Threshold, or based on select values from a Picklist within the Field or Reference Dictionary.

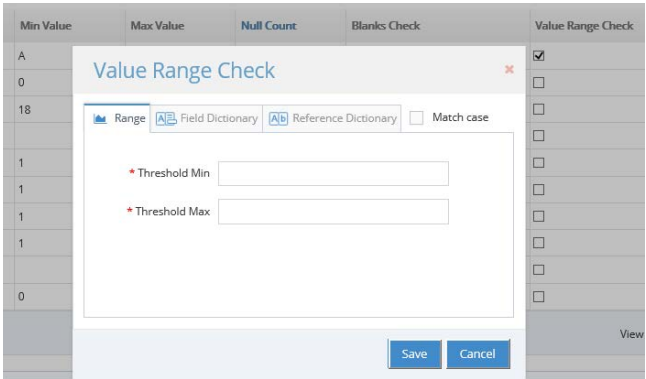

Based on what you define for the Blank Checks and Value Range Checks, this is automatically saved as a Rule, and can be viewed and edited under Audit>Manage Rules.

## **1.5 Creating Rules from within Profiling – Data Analysis**

More complex, data combination Rules can be created from within Profiling, under the Data Analysis tab. When exploring data through the filtering analysis, you may identify combinations of data that you want to define as Exceptions or that you want to create a query for to review the record details.

For example if the combination is invalid and should not exist, a Rule can be created from this view. As seen below, for a Product/Item Category of Accessories (Accy) sourced from Asia, a user may know that the Plan Level (planning category or priority) should not be "4." By clicking "Add Business Rule," entering a Description, and clicking Create, a Rule template (or shell) is created, enabling you to create the specific rule.

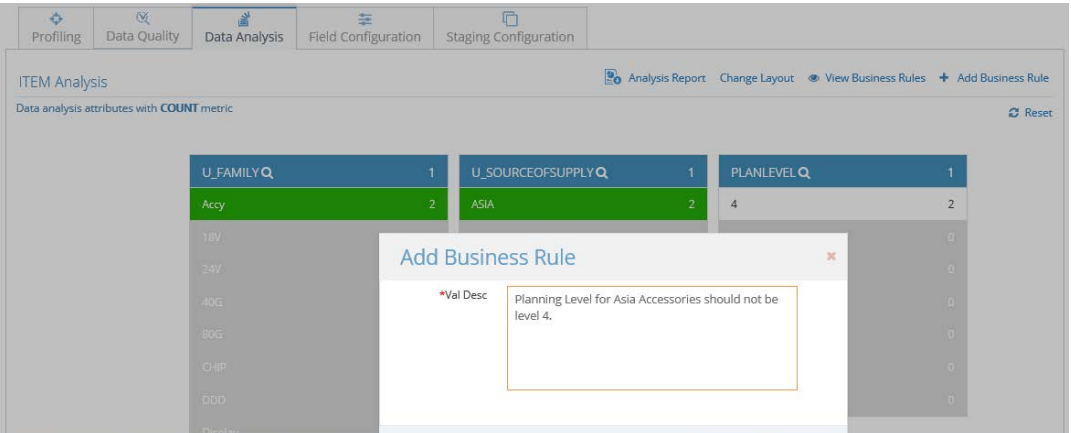

Clicking Create takes you Audit>Manage Rules with the Rule template created. From here you can Edit, add detail, Action Items, Create a Workflow, etc. before finalizing the Rule.

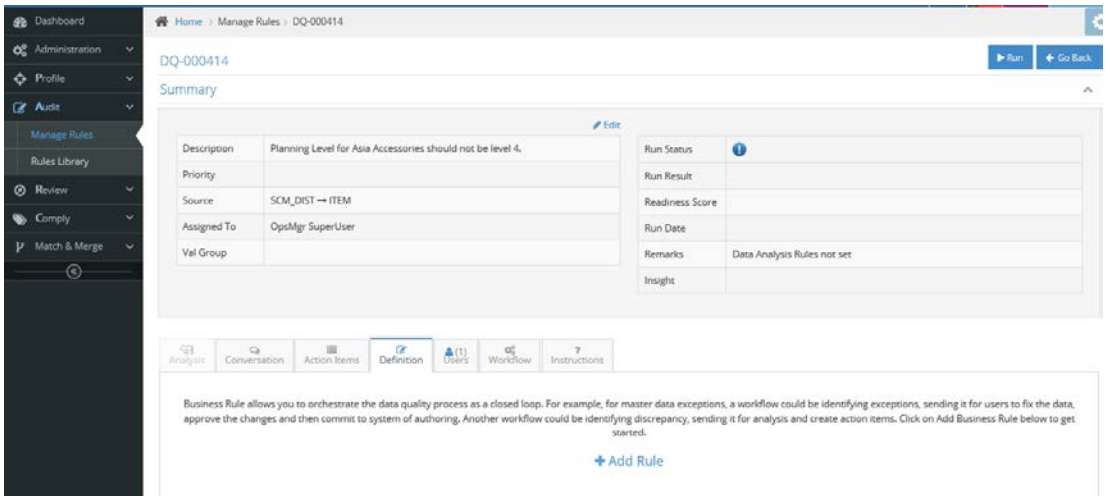

You may also simply choose to click, "Add Rule" which takes you to the Rule Editor. Here you will need to recreate the filtering conditions for the Rule you want to create and click, "Add Rule" which notates the condition under the "Exceptions Rule List."

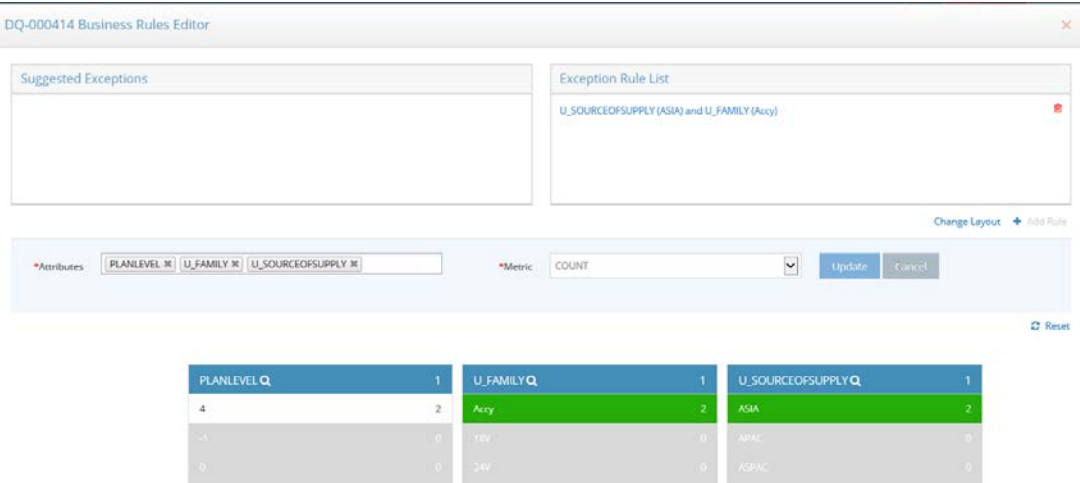

When creating Rules from this view, you are able to create multiple filtering conditions, within the selected Attributes, and also add them as Rules. This creates a compound Rule that returns all qualifying Exceptions or records within the query, and allows you to view them together.

# **3. Reviewing Exceptions & Fixing Data**

After a Rule or Audit is run, you may be responsible for reviewing and fixing data exceptions. After each Run, the status, number of Exceptions and trend for the Rule is provided. This helps prioritize where to focus, and alerts you to other actions that may need to be taken.

### **3.1 Navigating to Data Exceptions**

If you log into the system as part of your process, you can simply click on Exceptions from your Dashboard. This navigates to Review > Analyze Rules, where the list of your Rules and their Status can be seen. The specific records and details for the Exceptions can be found by clicking the specific Rule.

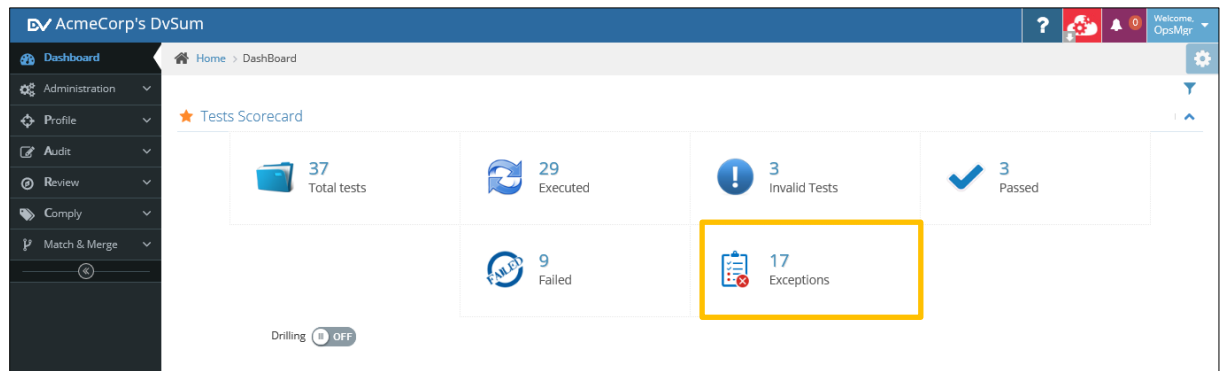

You may also receive an email alert when an Audit is run, which includes a link to the Rule or Ruleset you are being asked to Review.

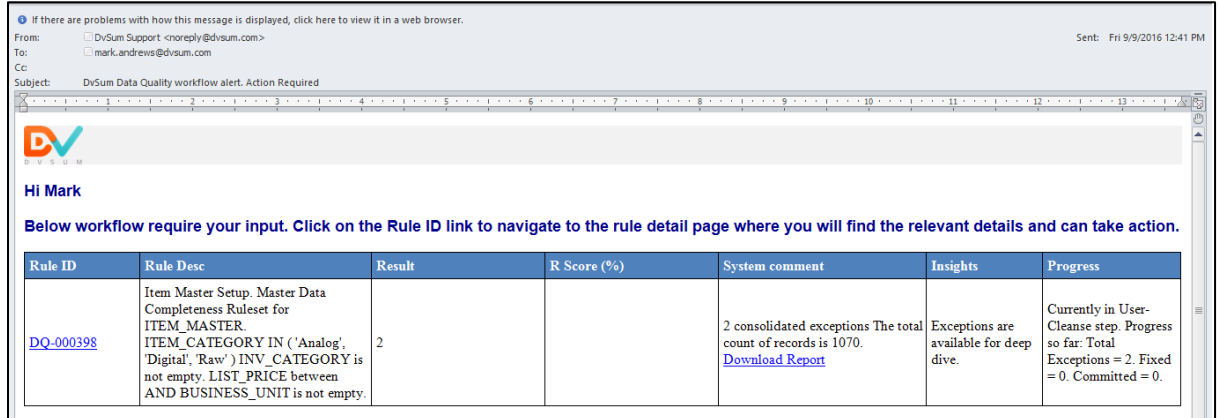

At any time during your process, you can also navigate to Review > Analyze Rules, to view the latest statuses for the Rules you're responsible for, and note which ones have remaining exceptions based on the Status icon.

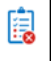

From this view, you can prioritize which Exceptions to review, based on the High Priority Exceptions notated with the red dot, or based on the number of Exceptions under Result, or the trend indicated under Insights.

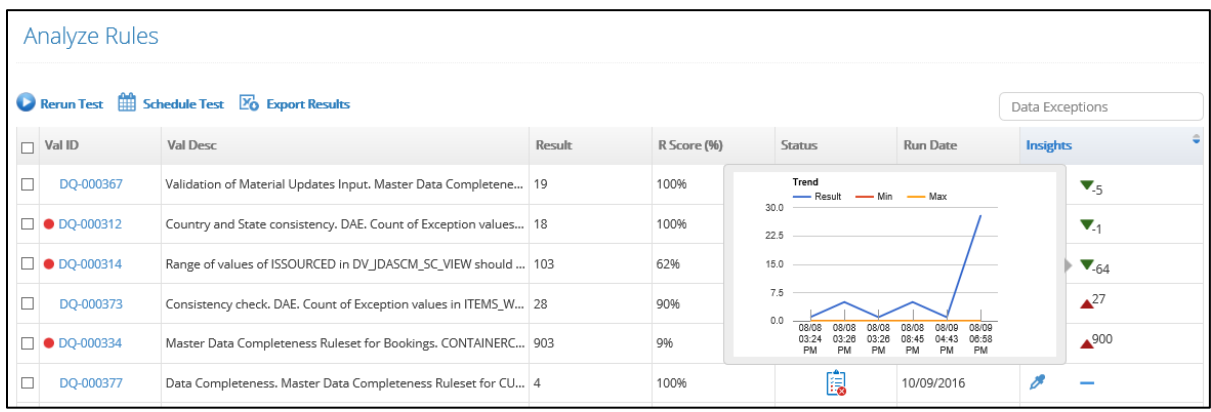

## **3.2 Analysis of Rule & Audit Runs**

Once the Audits are executed, information is provided on the Status, Result and trends associated with each Rule. The Insights column provides additional information to help with drilling-down to the specific data quality failures or exceptions and to identify the root-causes.

### **2.2.1 Audit Run & Rule Status**

When a validation rule is executed, it can have either of the following statuses:

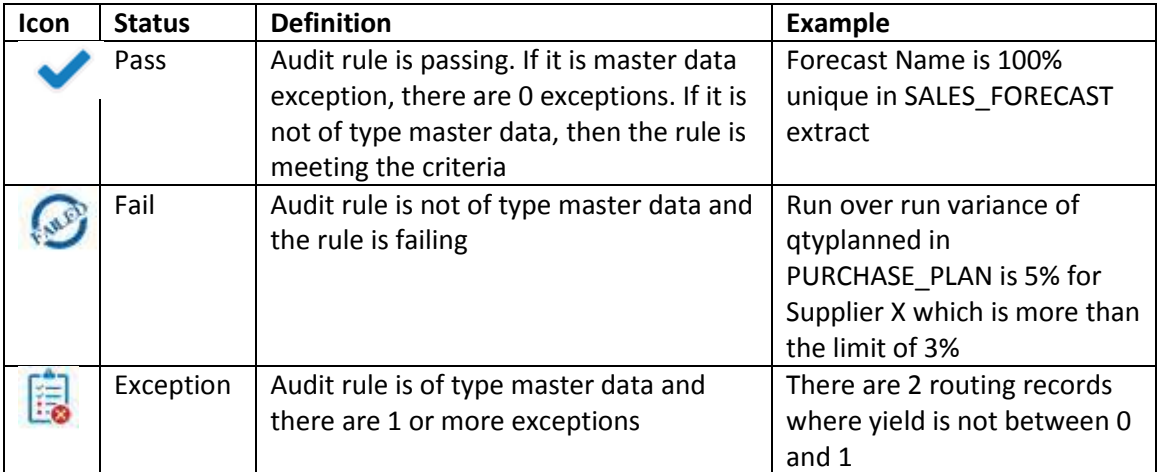

### **2.2.2 Run Status & Readiness Score**

Along with a status, a Readiness Score is also generated. Readiness score provides a second degree of information on the quality of data. If the data rule is failing, how bad is it. Readiness score creates a common unit for measuring the quality of data and allows result of audits calculating the overall data quality score across various data elements and types of audits.

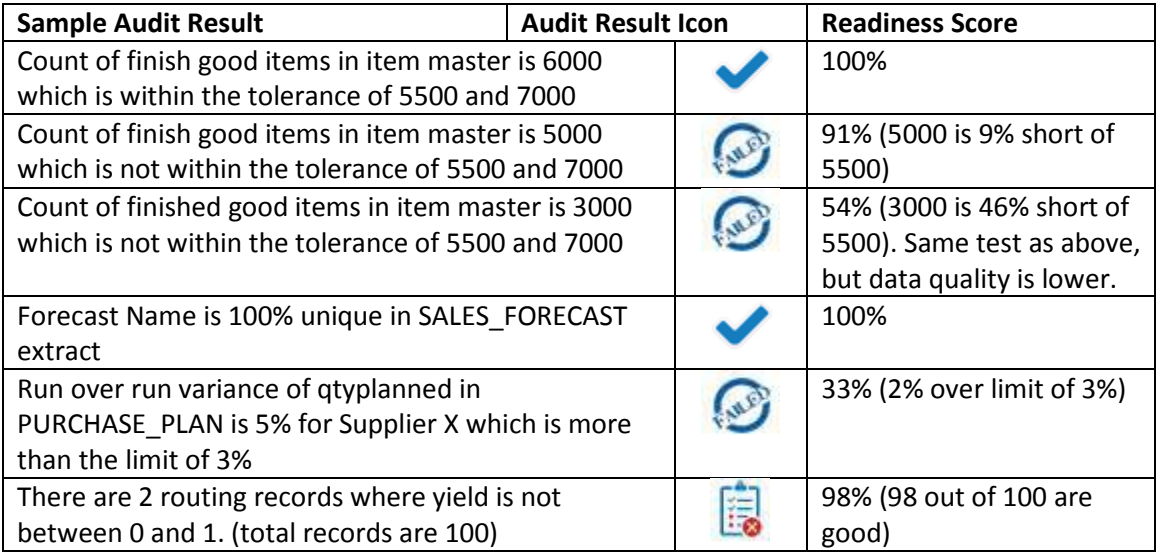

Following insights are available with your audit results

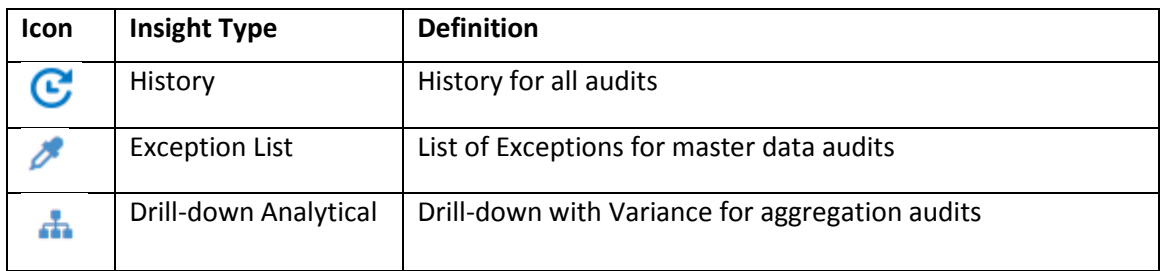

### **2.2.3 History Trend Insights**

With history, you can get insights into the changes to the audit result from last run and also the trend of that audit over time. History insights can be useful to identify what audits to focus on.

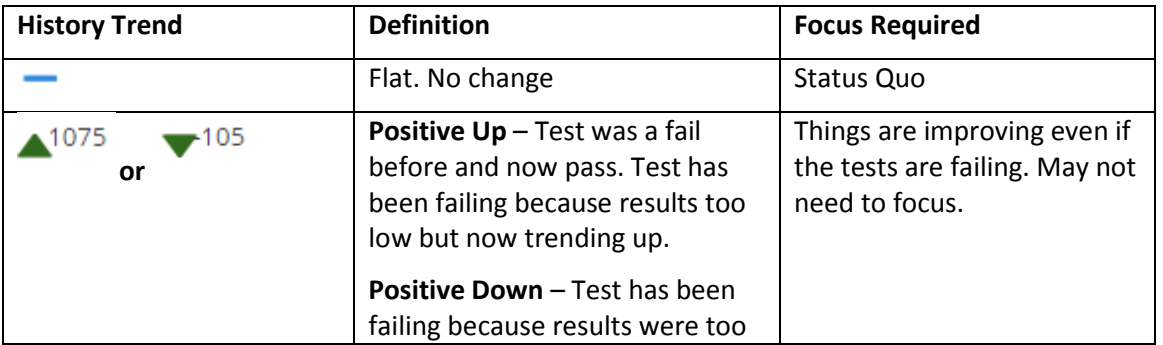

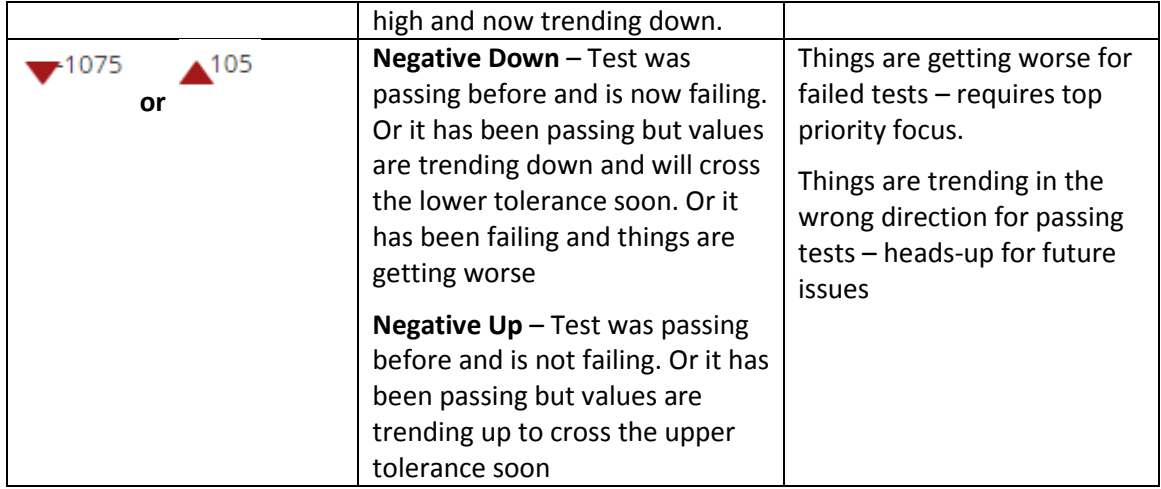

## **2.3 Review Exception Detail**

By clicking the specific Rule under Analyze Rules, or clicking the link within an alert, you will be taken to the unique Rule page, which shows the Rule Definition, Summary from the latest Audit run, and trends. Data Exceptions are highlighted with the individual record details.

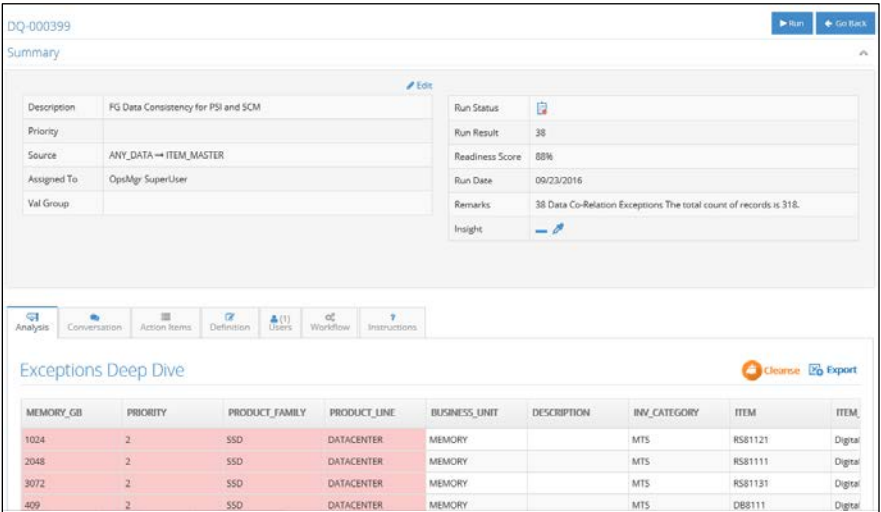

### **2.4 Fixing Data Exceptions**

To fix data exceptions highlighted under the Analysis tab, click the Cleanse icon which brings you to the cleansing workbench and allows you to click and edit the individual fields.

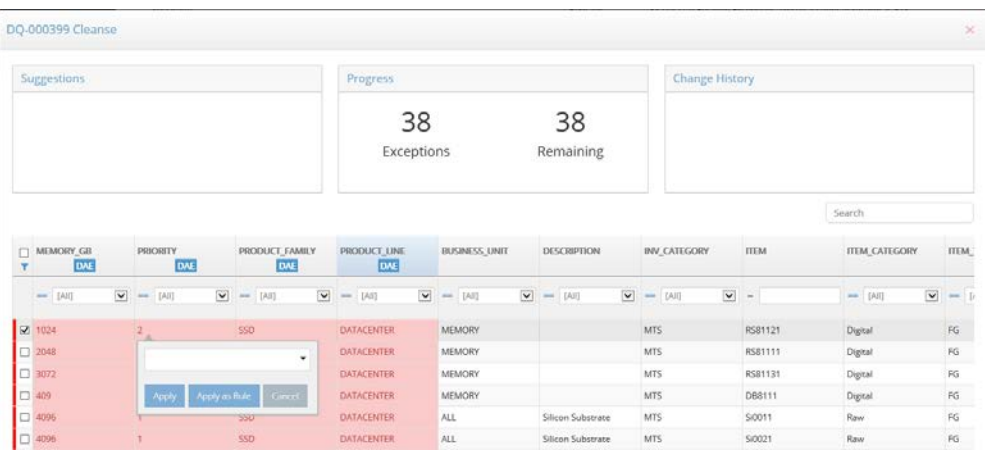

Depending on the field and type of Exception, edits may be free text entry, or selected from a pick list. These changes can be applied to the individual record field, mass updated to the same Exceptions within other Records in the view, or Applied as a Rule, to auto-correct all future Exceptions of this kind with the updated value.

Edited fields are highlighted in blue and tracked within the Change History box. Clicking the Save button saves the changes locally and then enables the Commit button.

### **2.5 Commit Changes: Options**

Depending on your configuration, the Commit options may include, Email which sends a link to the changes, Write-back to Source, or if a workflow is enabled, the next user in the process is alerted that they have updates to review.

# **4. Data Profiling & Exploration**

Data Profiling and Exploration allows you to discover understand what all data exists across your multiple data sources. It helps you visualize your data by showing it in a map format that you can click to discover more information, identify missing relationships, profile the data, and manage multiple audits for the same data element in the same place. The kind of use-cases that data exploration can assist with

- A business user has been asked to audit a particular data in the system for regulation requirements. They don't know which database, which schema that data exists.
- IT team is designing a new database. They want to find out where potential constraints and relationships (like Primary Keys, Foreign Keys) might be missing
- Data Governance get information on areas where there is proliferation and duplication of data and integrity of data

Once your administrator has added data sources into the system, they are available to you for exploration. Alternatively, if you have just signed up, you can use the demo data sources that are automatically available within your account.

### **4.1 Data Profiling**

Data Profiling is the first step in the PARC process of Profile. Audit. Review. Comply. You would typically do profiling and then set audits of the data based on evaluating the data profiles.

Data Profiling is the workflow that allows you to better understand the characteristics of the data. It helps you answer the following questions

- Table level
	- o How many records in the data table?
	- o When was the data table last updated
	- o What is the primary key in the data table
- Column level
	- o Sparseness / Density
	- o Unique Values
	- o Missing / Blank values
	- o Minimum and Maximum values
	- o Pattern of data
	- o Distribution of data

You can access Data Profiling from Left Navigation, and then selecting the Source and Tables you want to view, of simply selecting a View from your history that is automatically displayed. Profiling information is also available when reviewing nodes in the Data Exploration section.

The initial Table detail is a good view to identify basic data exceptions such as Blanks, or Values that may be out of the expected or desired range. As outlined above, Rules can be created within Profiling by clicking on the Data Quality and Data Analysis tabs.

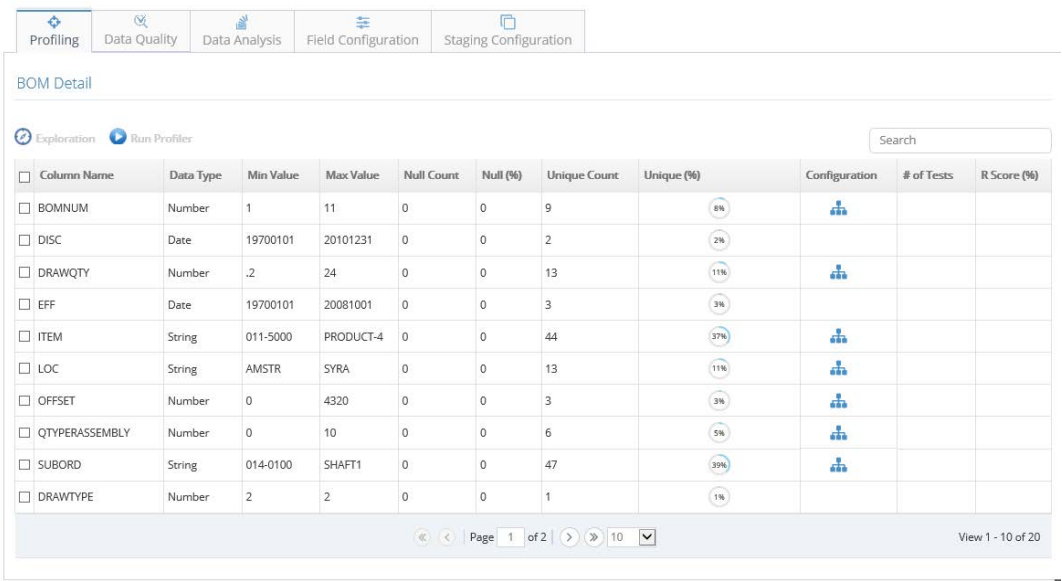

Selecting the specific Column Name displays the distribution of the data to enable further analysis.

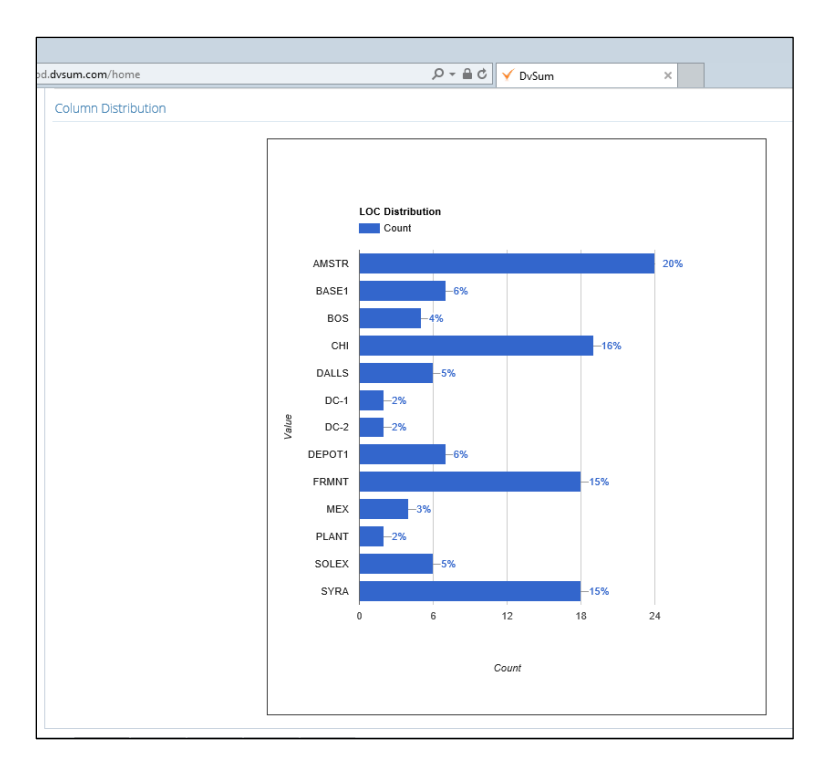

### **4.2 Data Analysis**

Within Profiling, the Data Analysis tab provides a view to quickly explore the data. Select the Attributes and Metrics you want to view and then click on the boxes for quick filtering of the data. This enables you to discover counts of records and data combinations that are unexpected and warrant further exploration. Based on your business process and setup, you may see invalid or undesired combinations of data that warrant creating a Rule to generate the detailed Exceptions, as outlined above.

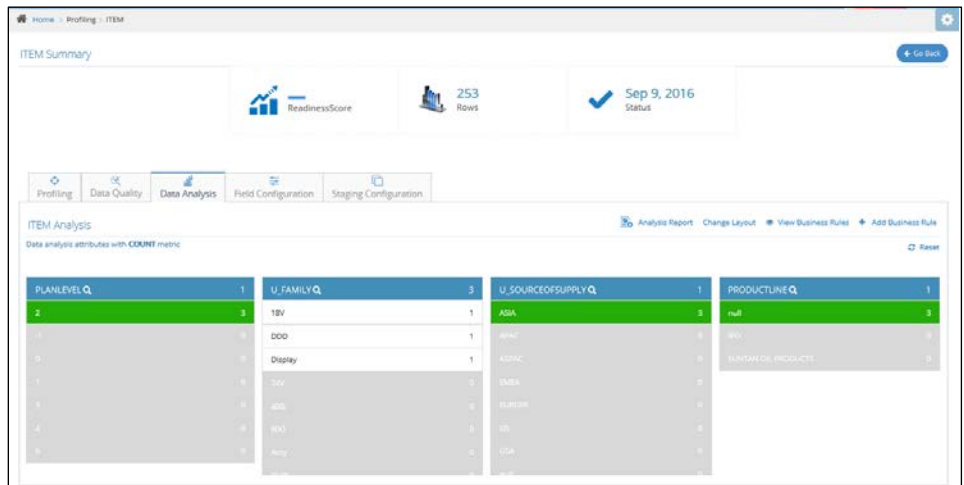

### **4.3 Data Exploration**

Data Exploration is a workflow to understand what all data exists across your multiple data sources. It helps you visualize your data by showing it in a map format that you can click and find statistics, identify missing relationships, synonyms and integrity across systems. Exploration can assist with

- Audit a particular data element within the company for regulation requirements. Find which databases, which schema where that data exists.
- IT team is designing a new database. They want to find out where potential constraints and relationships (like Primary Keys, Foreign Keys) might be missing
- Data Governance get information on areas where there is proliferation and duplication of data

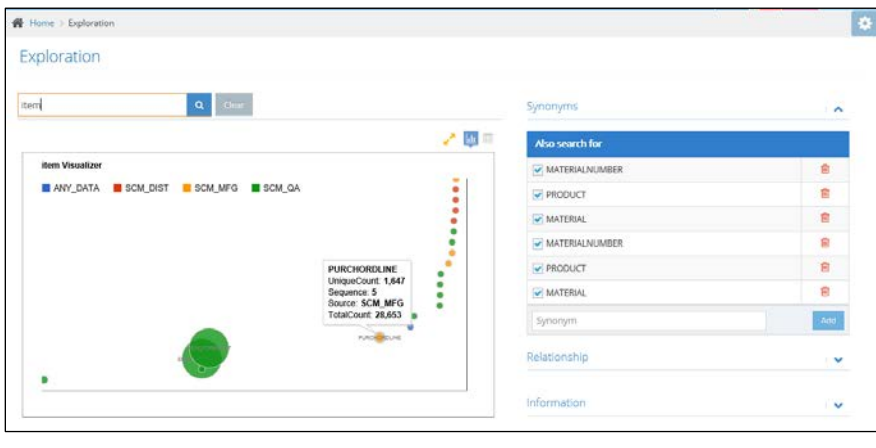